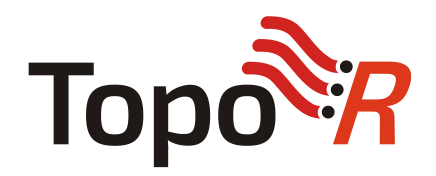

Редактор топологии и автоматический топологический трассировщик

# Руководство по установке

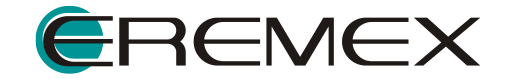

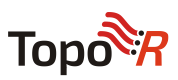

# Содержание

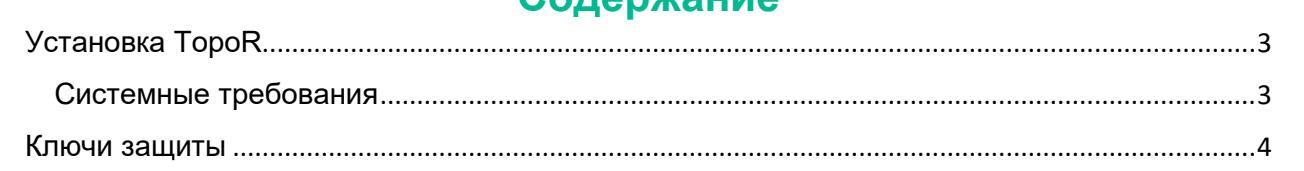

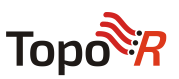

# <span id="page-2-1"></span><span id="page-2-0"></span>**Установка TopoR Системные требования**

- PC-совместимый компьютер с процессором Intel® Pentium® III–1000 MHz.
- Операционная система семейства Microsoft® Windows® XP (SP3), Vista, Windows 7, Windows 8
- Microsoft® Internet Explorer 5.0
- Windows Installer 3.0 и выше
- Оперативная память 512 Мб.
- SVGA монитор и графический адаптер, 256 цветов, 1024х768.
- Манипулятор «мышь» с колесом прокрутки.

### **Как установить программу на жесткий диск?**

- 1. Запустите установщик.
- 2. Следуйте инструкциям установщика.

3. После копирования файлов программа установки драйверов ключа защиты запустится автоматически.

После того как драйверы ключа защиты установлены, подсоедините ключ. В указанном каталоге программа установки создаёт подкаталог BIN, в котором находятся исполняемые файлы. В каталоге HELP расположены файлы справки. В каталоге EXAMPLES расположены готовые проекты печатных плат. Каждый пример размещён в отдельном подкаталоге. Во время работы к созданным каталогам должен быть открыт доступ для записи.

Деинсталлятор программы вызывается обычным для операционной системы способом (например, через ярлык Установка и удаление программ на панели управления Windows). При деинсталляции будут удалены как каталог BIN, так и все примеры, поставляемые вместе с системой TopoR. Если вам необходимо сохранить их, перед удалением системы с диска скопируйте каталог EXAMPLES.

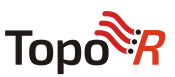

## <span id="page-3-0"></span>Ключи защиты

Лицензионная версия TopoR поставляется с ключами системы Guardant аппаратным (электронным) или программным (софтверным).

#### **Пробная версия TopoR**

версия системы TopoR является полнофункциональной Бесплатная (разрешает использовать до 8 сигнальных слоёв), но имеет ограничение времени использования - 3 месяца с момента активации программы.

#### Аппаратный ключ

Аппаратный ключ Guardant Sign - это современный способ защиты программ от нелегального копирования. Благодаря аппаратной реализации алгоритма электронной подписи и туннельному шифрованию протокола обмена между электронным ключом и защищенным приложением он обеспечивает высокий уровень криптографической стойкости.

TopoR «привязывается» к электронному ключу при помощи автоматических инструментов защиты или специального API.

Во время работы ТороR обменивается с ключом информацией, с помощью которой электронный ключ «опознается». Если ключ отсутствует или имеет неверные параметры, то программное обеспечение не работает. Таким образом, копирование защищенной программы не имеет смысла, так как без ключа она становится неработоспособной.

Для правильной работы электронных ключей необходим драйвер, который поставляется вместе с системой TopoR. Его можно установить прямо во время установки TopoR, но если этого не сделать сразу, то можно установить драйвер и позднее. Если драйвер устарел (например, в результате смены операционной системы на вашем компьютере), загрузите новую версию с сайта разработчика http://www.quardant.ru/support/download/drivers.

#### Программный ключ

Программный ключ Guardant SP - это софтверная реализация защиты, предоставляющая клиенту практически все те же возможности, что и электронные

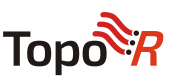

ключи. Особенностью Guardant SP является криптографическая привязка к оборудованию.

Главным отличием от электронного ключа является то, что вся логика электронного ключа расположена в защищенной псевдокодом части драйвера Guardant и исполняется непосредственно на локальном компьютере. Защищаемое приложение привязывается к экземпляру ключа, использующему симметричный алгоритм шифрования AES128 и алгоритм электронной цифровой подписи ЕСС160. Получившийся ключ защиты неработоспособен до его активации на компьютере с использованием уникального серийного номера. При активации ключ криптографически привязывается к составляющим компьютера, защищая программу от несанкционированного копирования. Для ключей, поставляемых с TopoR, разрешены следующие изменения оборудования компьютера: замена жестких дисков, замена DVD, изменение операционной системы.

Чтобы активировать ключ Guardant SP, запустите мастер активации GuardantActivationWizard.exe и следуйте его указаниям:

1. При помощи кнопки Указать файл лицензии выберите путь к файлу вида \*.grdvd. Проверьте настройки Интернет-соединения и нажмите на кнопку Далее:

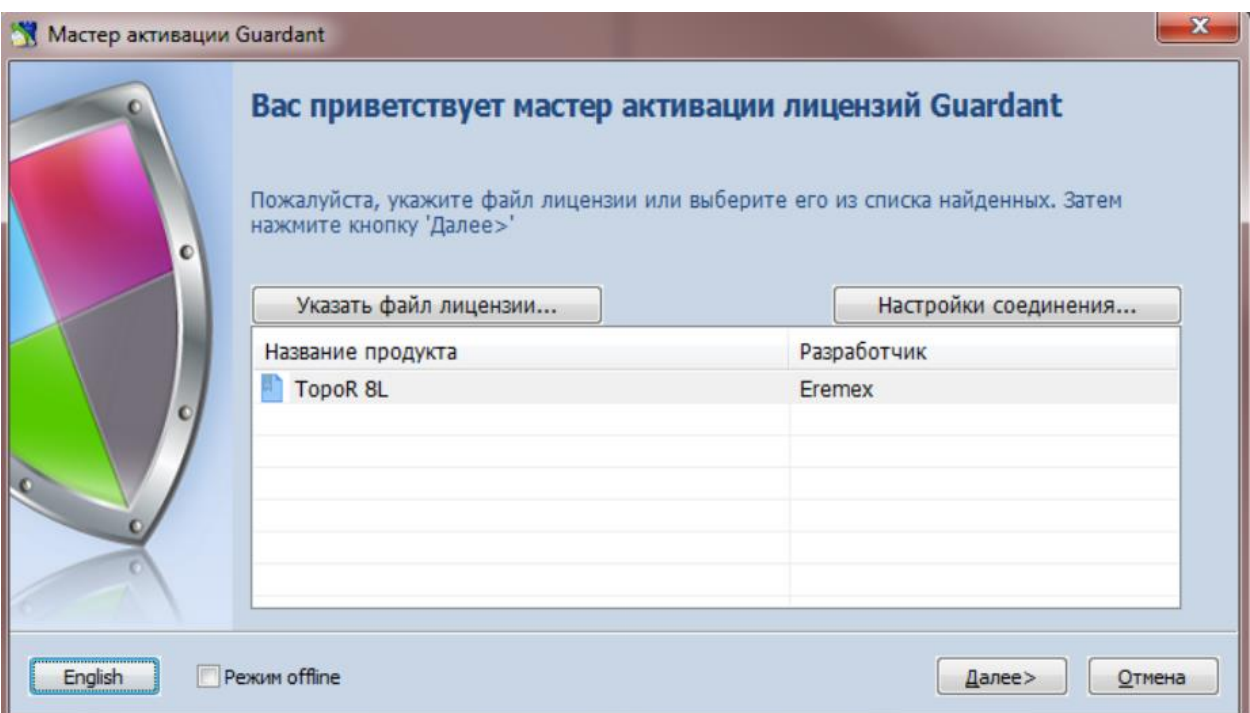

2. Укажите в поле ввода серийный номер для активации. Нажмите на кнопку Далее:

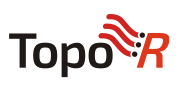

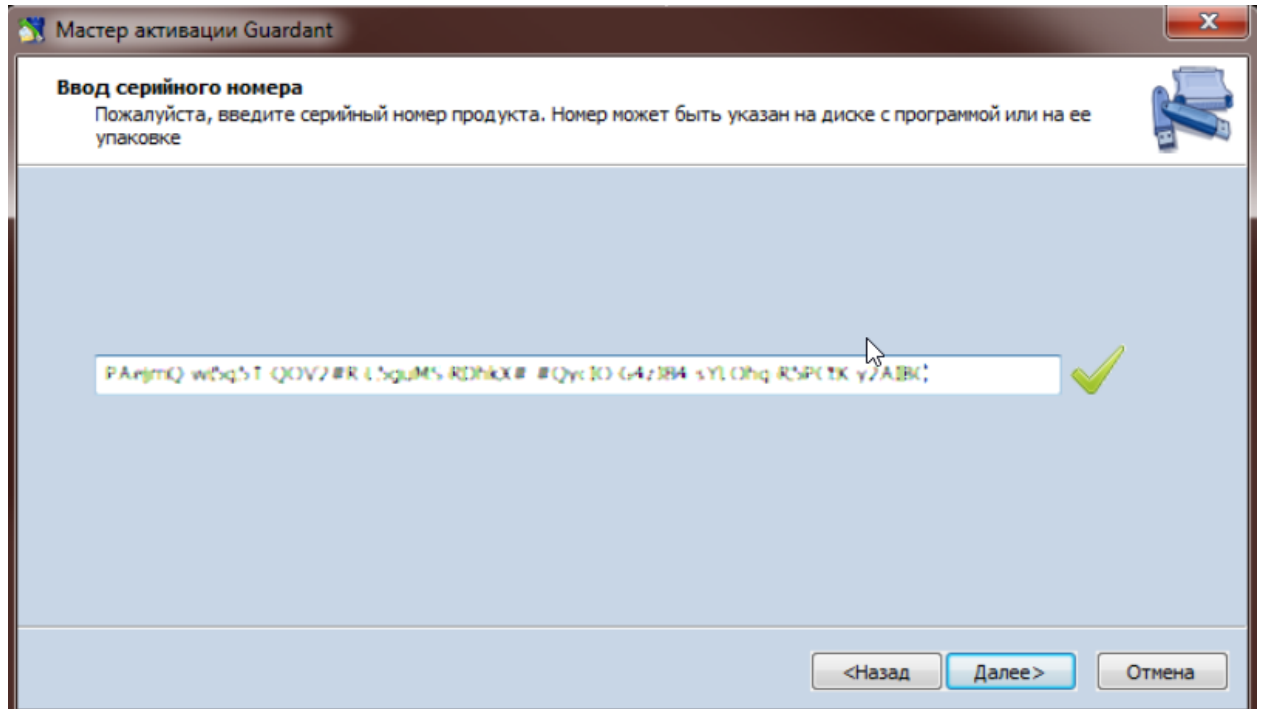

Мастер производит необходимый обмен информацией с драйвером ключа и сервером активации. При этом помимо прочего, происходит проверка введенного серийного номера, а также перешифрование файла софтверного ключа с использованием контрольных значений комплектующих компьютера.

Если активация прошла успешно, мастер выдает завершающее диалоговое окно:

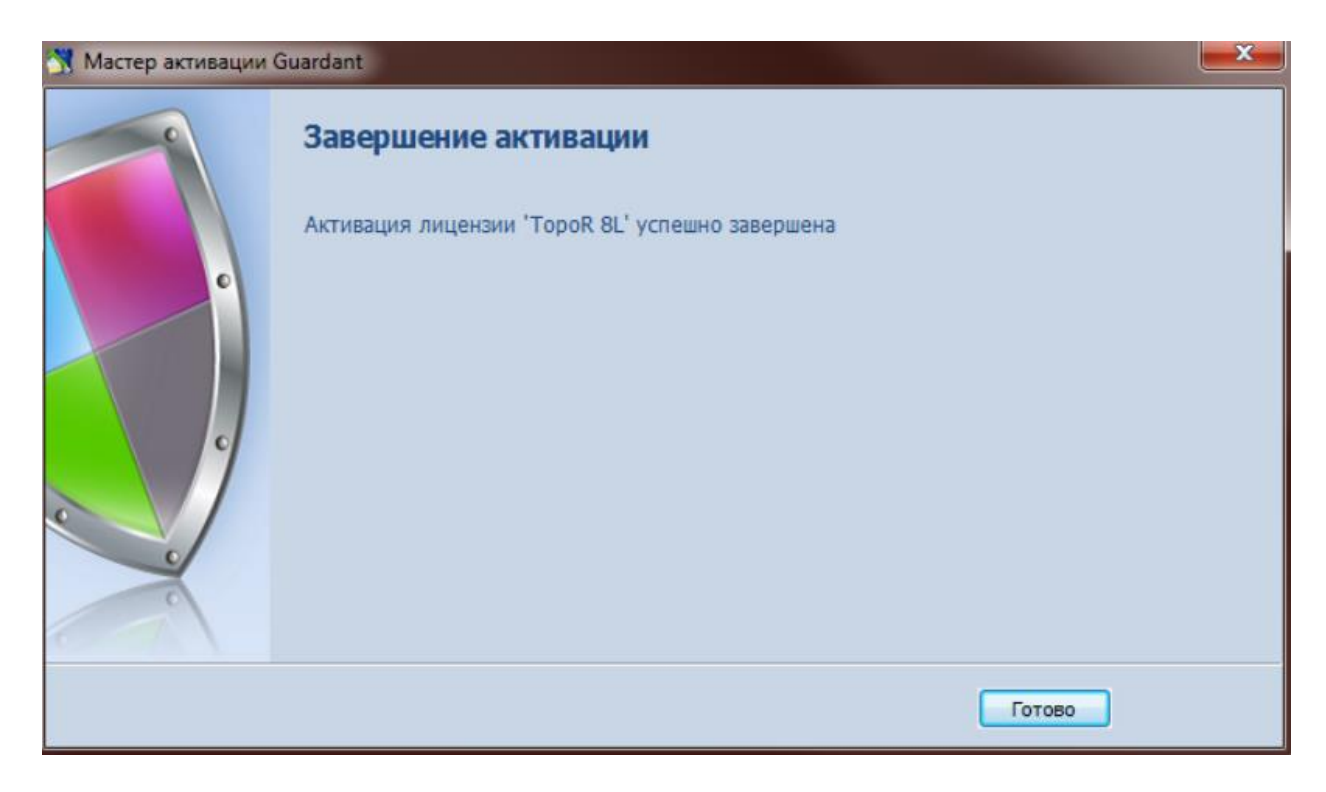

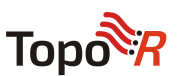

После этого можно провести диагностику активированного ключа и начать работу с защищенным приложением.